# **ACCESS TO THE FUNDING MANAGEMENT PLATFORM**

<https://financements.sidaction.org/>

## **SUMMARY**

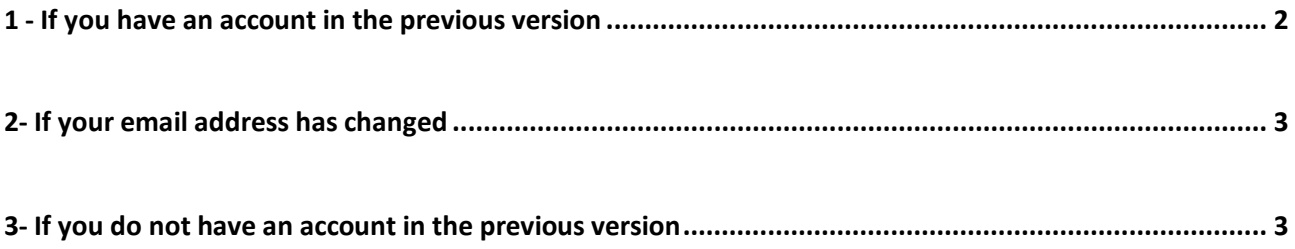

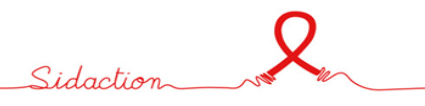

## <span id="page-1-0"></span>**1 - If you have an account in the previous version**

**For a first connection** to the new platform, you will have to create a new password and confirm your profile in order to access your account.

### **1) Access to the new plateforme**

 $\Rightarrow$  <https://financements.sidaction.org/>

### **2) Create your new password**

- $\triangleright$  Click on "new password", and enter your email address
- $\triangleright$  You will receive an email with a link, please click on the link received (if you wait too long, the link will no longer be active, you will have to start again)
- $\triangleright$  Enter your password then validate

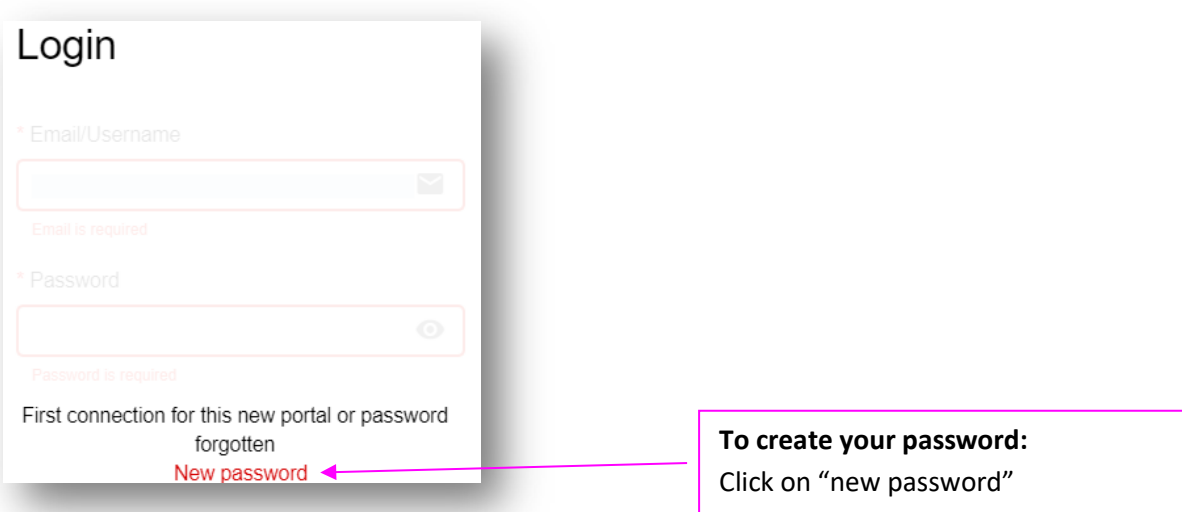

- **3) To log in,** return to the home page, indicating your email address and your new password. <https://financements.sidaction.org/>
- **4) Accept the terms of use of the Synto platform**

### **5) To confirm your profile**

**Only during this first connection**, the system will lead you to your profile:

 $\triangleright$  In "affiliation", check the main organization with which you are affiliated

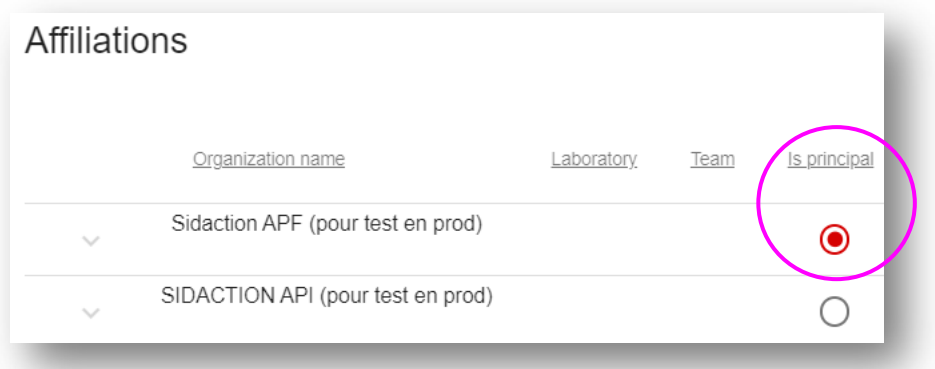

 $\triangleright$  In "phone", click on "Add phone" to indicate your telephone number

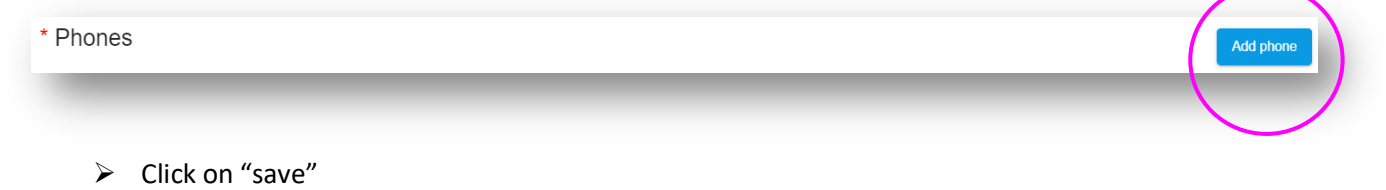

### <span id="page-2-0"></span>**2- If your email address has changed**

Please contact the dedicated support address, indicated on the home page

In the content of your request, indicate your email address, first name, organization and your telephone number

### <span id="page-2-1"></span>**3- If you do not have an account in the previous version**

Please contact us at aps@sidaction.org

In the content of your request, indicate your email address, first name, organization/structure, laboratory name and team name.

Please note that for certain call for proposal, only applicants whose letters of intent have been accepted may apply for funding.

Sidaction

# **PRESENTATION OF DIFFERENT SPACES**

<https://financements.sidaction.org/>

# **SUMMARY**

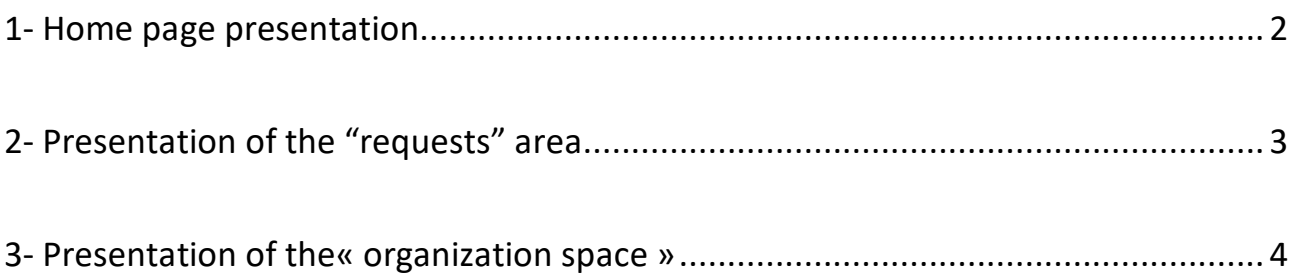

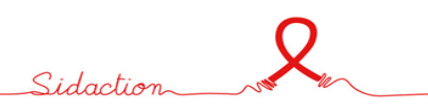

### <span id="page-4-0"></span>**1- Home page presentation**

- **1) "My profile":** allows you to update information related to your account. Please note that you need to fill your profile page before being able to apply for a funding.
- **2) "Creating a financing request":** allows you to open a new form and create a request
- **3) "Request Tracking":** Allows you to track open requests
- **4) "Establishment/CRM/organization space":** allows you to update information related to your organization

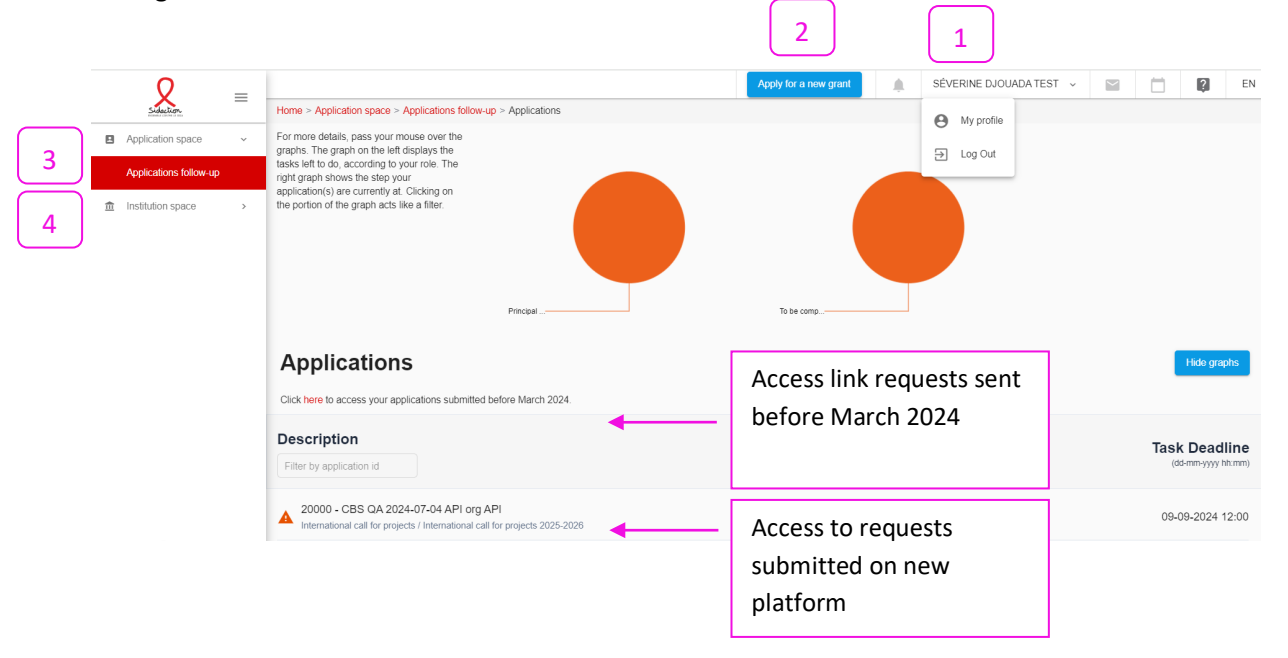

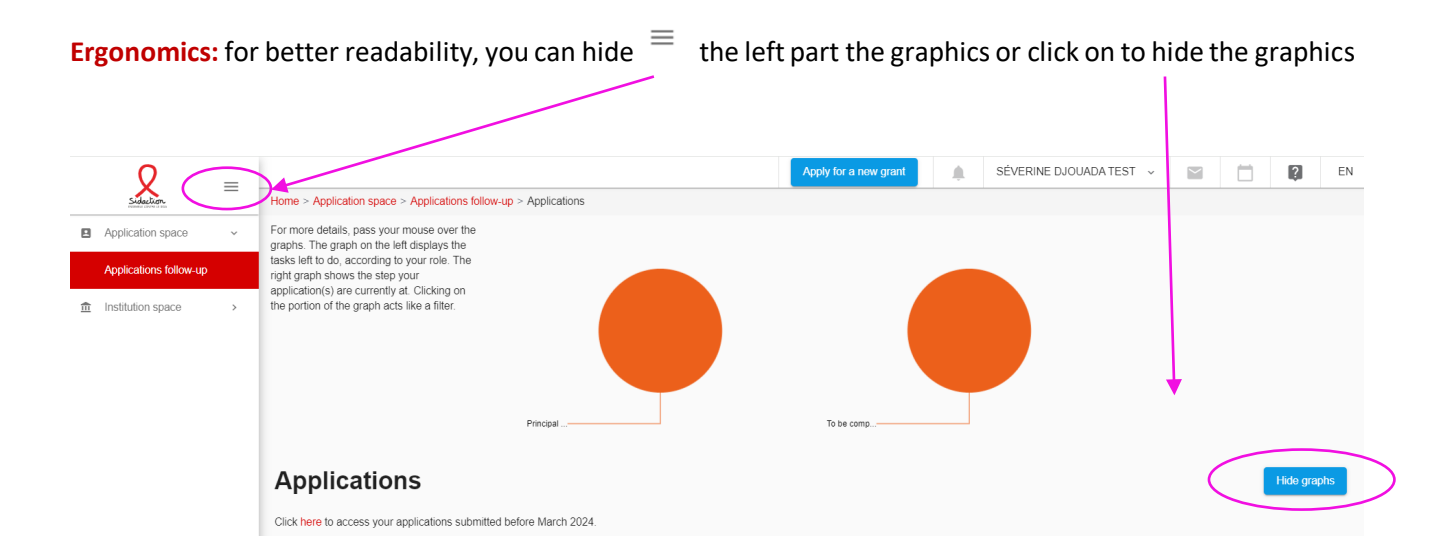

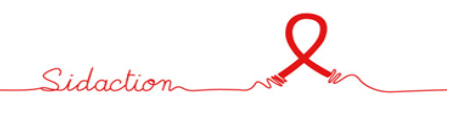

## <span id="page-5-0"></span>**2- Presentation of the "requests" area**

This space allows you to find all the requests made by your organization.

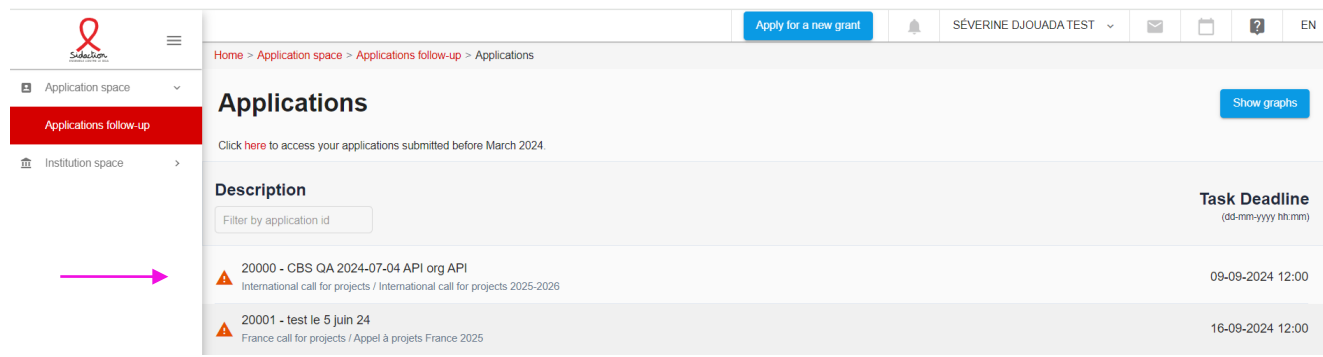

**By clicking on a request,** the details of the request open on the right of your screen,

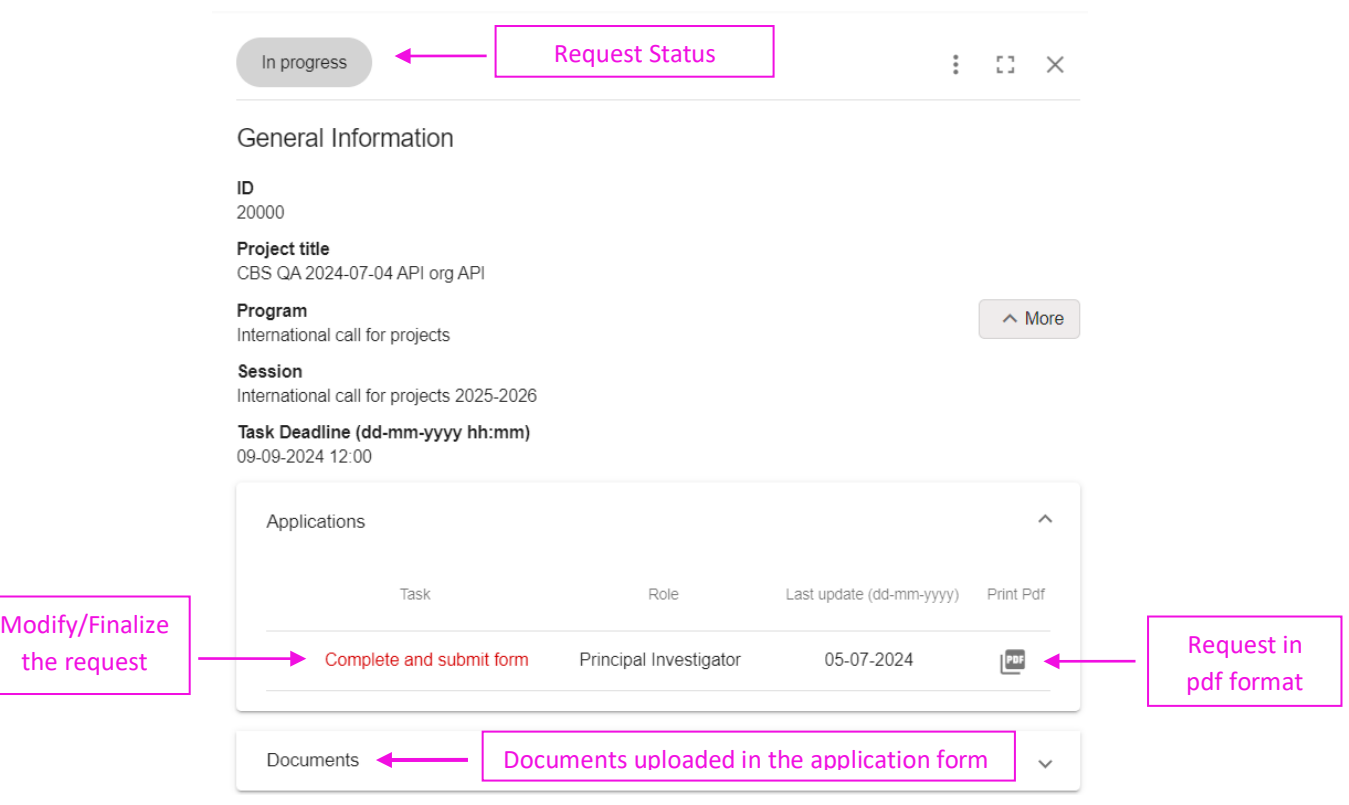

 $\mathcal{Q}_{\mathbb{Z}}$ Sidaction

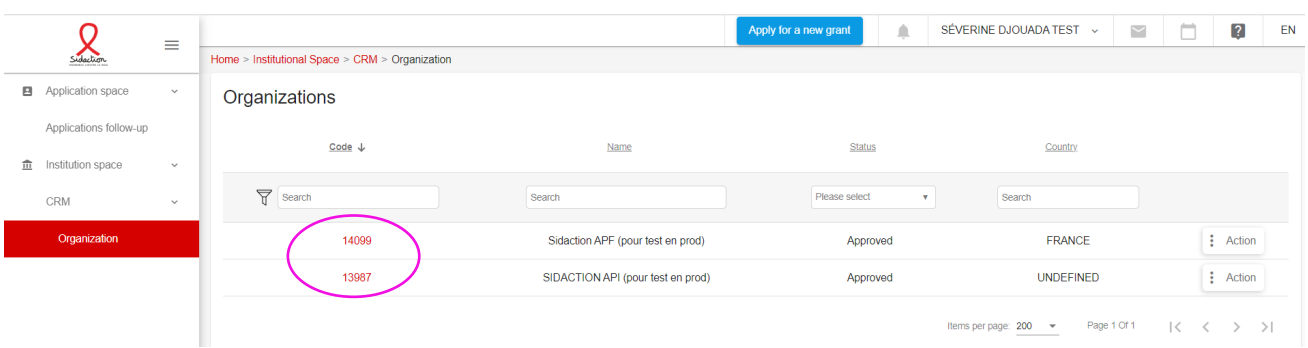

<span id="page-6-0"></span>This space allows you to find the organization(s) to which your account is affiliated.

### **The "organization" module is divided into 4 parts**, accessible in the form of a tab:

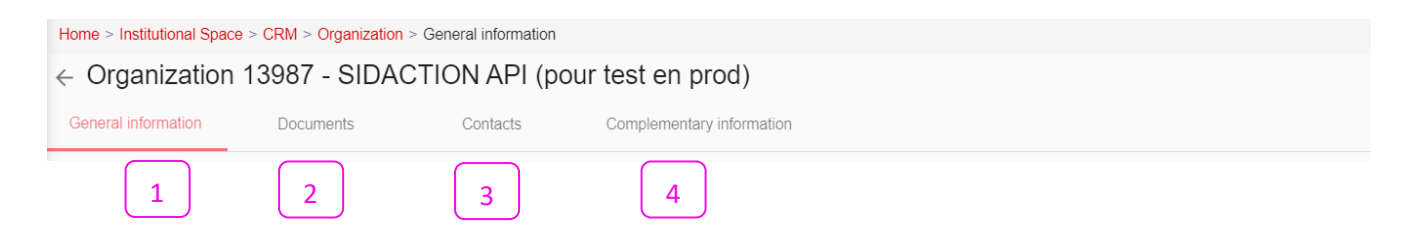

### **1) Basic information:** to be updated in the event of modification

This is all the information related to the organization:

- $\triangleright$  Payment method: bank details must be completed
- $\triangleright$  Contact details of the organization (emails, addresses, telephone numbers, websites)

### 2) **Documents:** Not to be completed

**Please note that this section is not for research team at the moment.**

#### 3) **Contacts:** read-only

For any changes, please contact the dedicated support address.

- 4) **Additional information**: Not to be completed
	- **Please note that this section is not for research team at the moment.**

Q.